# **KAP 4.0 HAK KULLANIM İŞLEMLERİ KILAVUZU**

# **İÇİNDEKİLER**

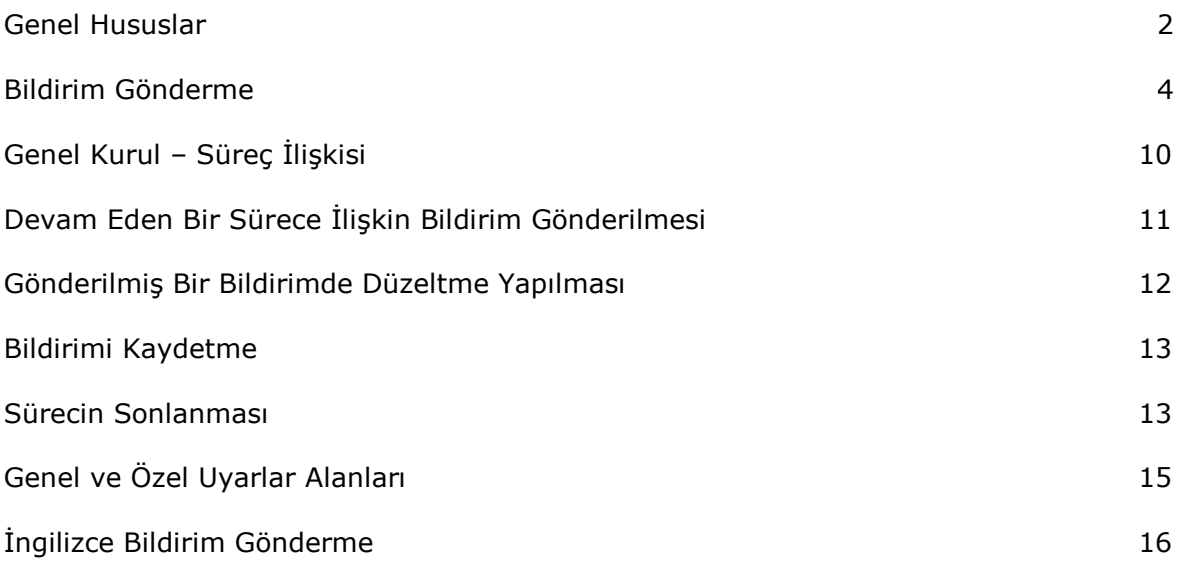

#### **GENEL HUSUSLAR**

Hak kullanımı bildirimlerinin yapılacağı menü, kullanıcı girişi sonrası ekranın sol tarafında yer alan **"Hak Kullanım İşlemleri"** başlığı tıklarak erişilen ekranda yer almaktadır. Bu menüyü sertifika yöneticisi tarafından kendisine Hak Kullanım İşlemleri yetkisi verilen kullanıcı görüntüleyebilecektir.

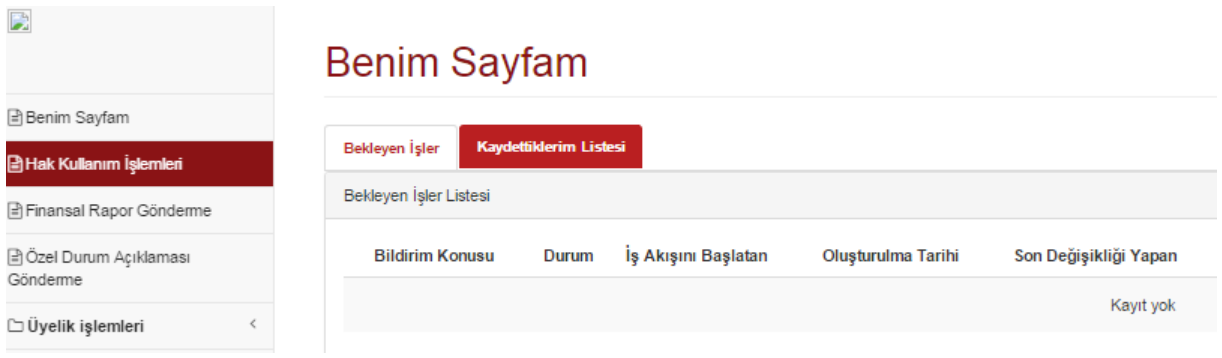

Tıklamadan sonra erişilen ekran **"İşlem Başlatılabilecek Süreçler"** ve **"Devam Eden Süreçler"** olarak iki bölümdür.

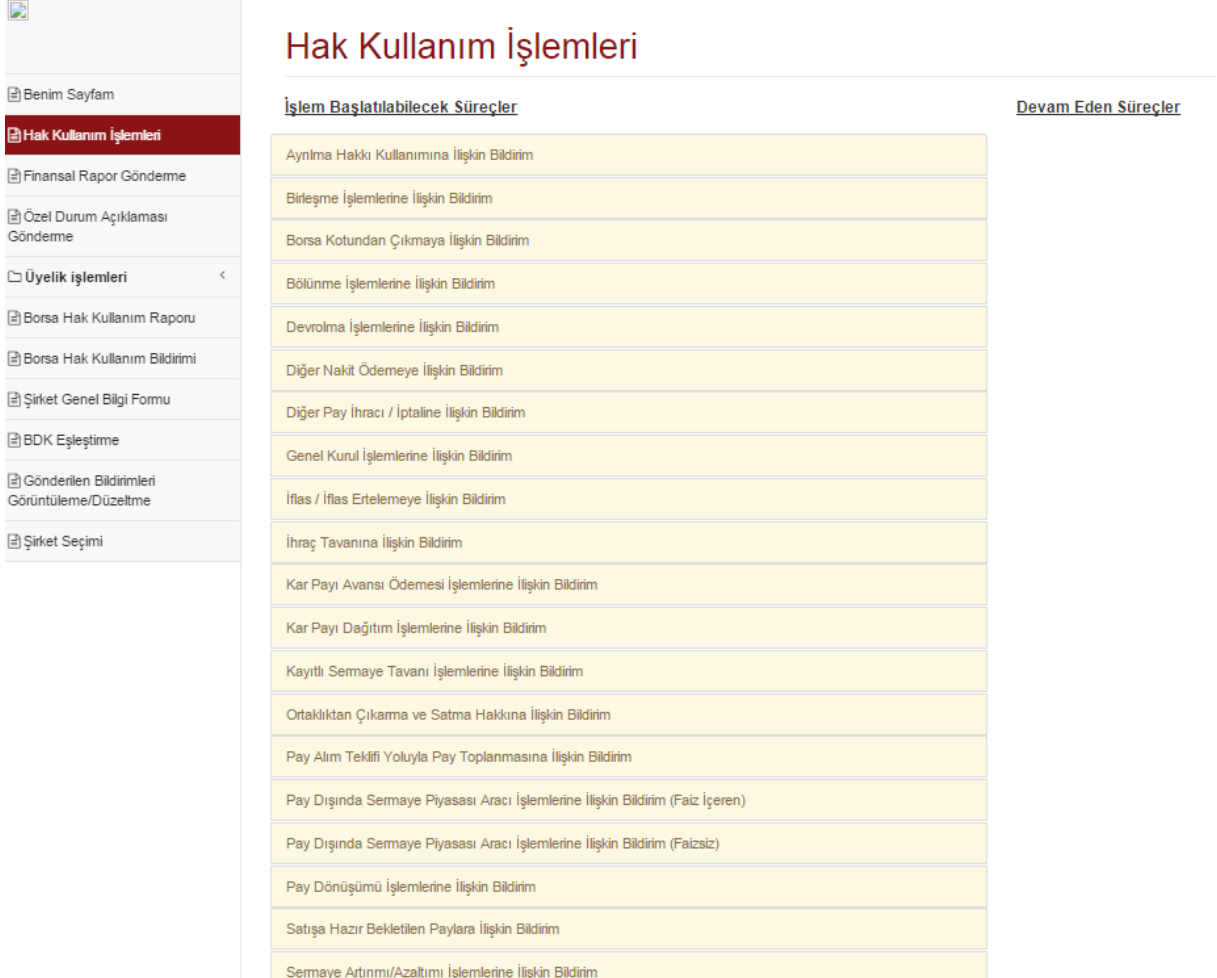

**"İşlem Başlatılabilecek Süreçler"** bölümünde alfabetik sırayla toplam 20 adet süreç

başlığı bulunmaktadır. Bunlar;

- Ayrılma Hakkı Kullanımı
- Birleşme
- Borsa Kotundan Çıkma
- Bölünme
- Devrolma
- Diğer Nakit Ödeme
- Diğer Pay İhracı / İptali
- Genel Kurul
- İflas / İflas Erteleme
- İhraç Tavanı
- Kar Payı Avansı Ödemesi
- Kar Payı Dağıtım
- Kayıtlı Sermaye Tavanı
- Ortaklıktan Çıkarma ve Satma Hakkı
- Pay Alım Teklifi Yoluyla Pay Toplanması
- Pay Dışında Sermaye Piyasası Aracı İşlemleri (Faizsiz)
- Pay Dışında Sermaye Piyasası Aracı İşlemleri (Faiz İçeren)
- Pay Dönüşümü
- Payların Geri Alınması
- Satışa Hazır Bekletilen Paylar
- Sermaye Artırımı/Azaltımı

süreçleridir.

Listede kırmızı ile işaretlenenler pay dışında sermaye piyasası ihracı olan üyelerimizce, mavi ile işaretlenenler yatırım kuruluşlarınca, diğerleri ise payları işlem gören üyelerimiz tarafından işlem yapılabilecek süreçleri belirtmektedir. Üyelerimiz bu ekranda şirket tiplerine ve ihraç etmiş oldukları sermaye piyasası aracının niteliğine göre sadece işlem yapabilecekleri süreçleri görüntüleyebileceklerdir.

### **BİLDİRİM GÖNDERME**

- 1- Hak Kullanımı ana ekranında **"İşlem Başlatılabilecek Süreçler"** başlığı altında bildirim yapılmak istenen süreç başlığı tıklanarak ilgili ekran açılır.
- 2- Kamuya açıklanmak istenen alanlara giriş yapılır.

Ekranlarda "Bildirimin İngilizce'sini de Göndermek İstiyorum", "Özet Bilgi", "Yapılan Açıklama Ertelenmiş Bir Açıklama mı?", "İlgili Hisseler" alanları standart alanlar olup, her ekranda bulunmaktadır. Diğer alanlar sürece göre değişkenlik göstermektedir.

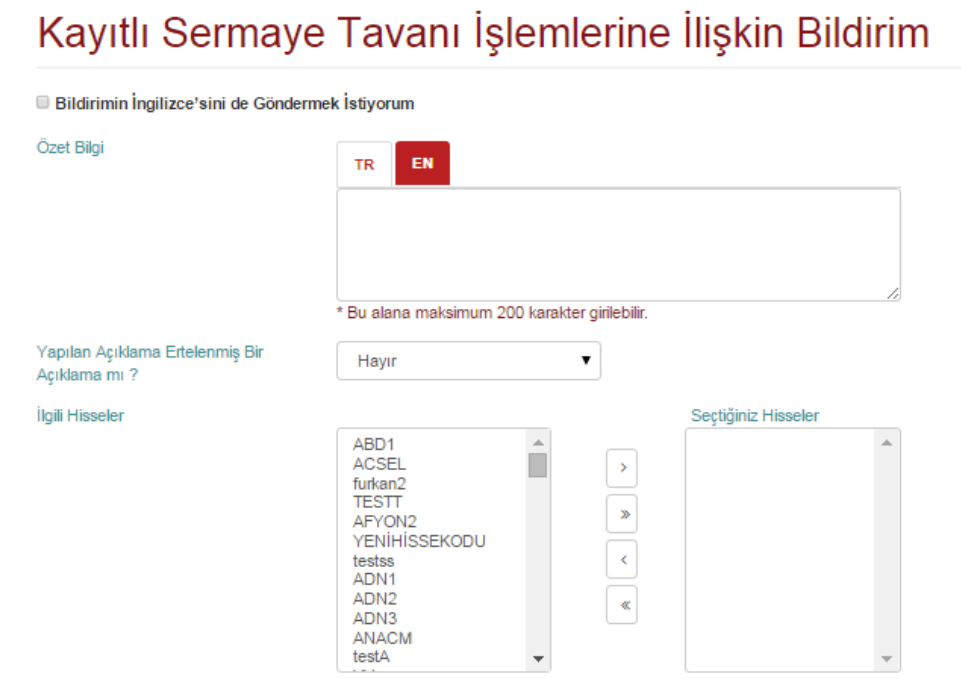

Bir sürece ilişkin ekranda, o sürecin yürütülmesi sırasında gelinen aşamalara ilişkin kamuya açıklanması gereken tüm hususlar bir bütün halinde yer almaktadır. Kullanıcıdan beklenen, süreç başladığında ve ilerletilirken sadece ilgili alanlarını doldurularak göndermesidir. Bazı alanların doldurulması zorunludur. Bu alanlar doldurulmadan bildirim gönderilmek istendiğinde ekranda uyarı mesajı çıkacaktır.

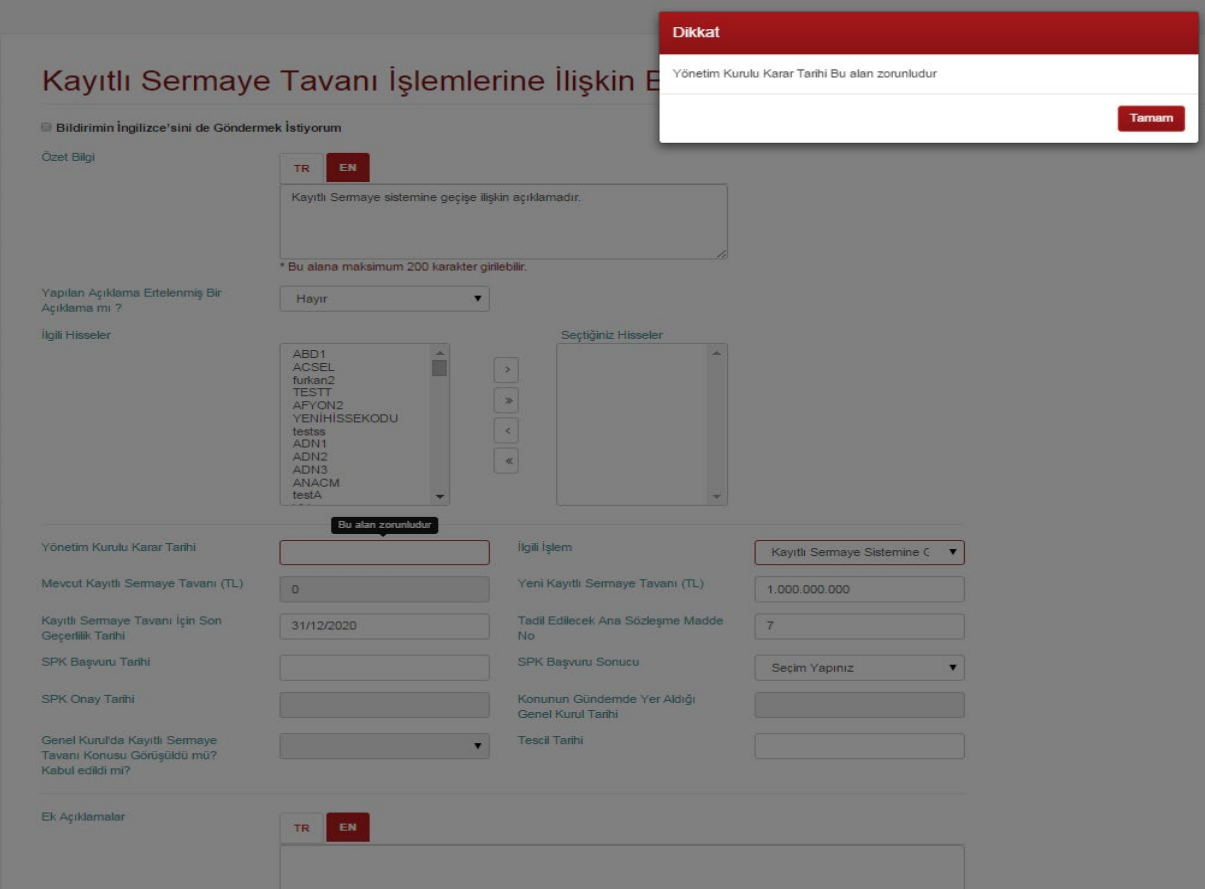

Doldurulmayan alanlar ön görünümden de görüleceği şekilde yayına çıkmayacaktır.

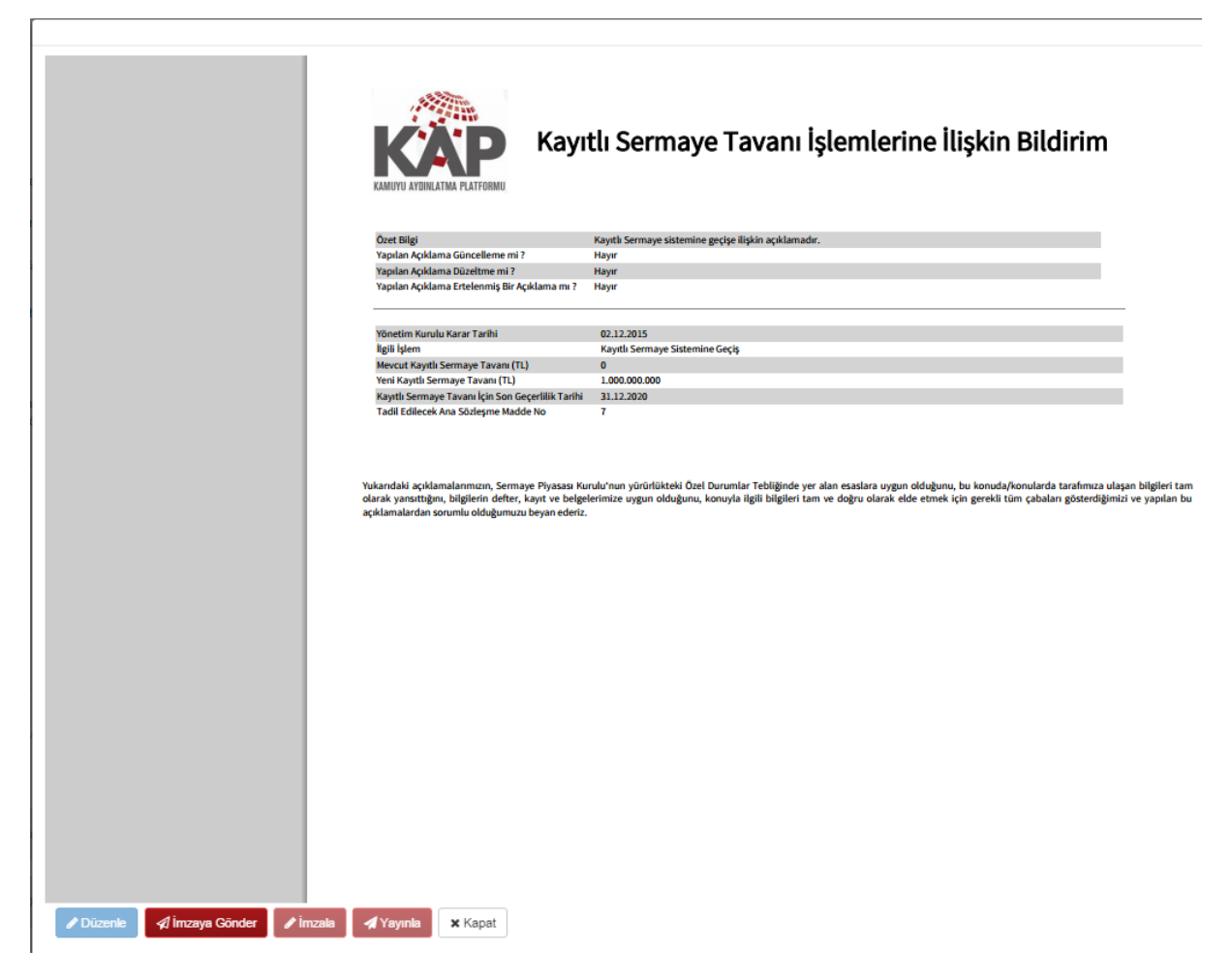

Ekranlarda;

- Doğrudan giriş yapılacak alanlar olduğu gibi sistemden ve genel kurul gibi farklı süreçlerden bilgi alan veya formül olarak hesaplanan alanlar da bulunmaktadır. Bu alanlar pasif olarak görüntülenmekte olup kullanıcı tarafından giriş yapılabilir değildir.
- Bazı alanlar giriş yapılan bir başka alana bağlı olarak görüntülenmekte veya görüntülenmemektedir. Yine giriş yapılan bir başka alana göre zorunlu giriş yapılması gereken alanlar da bulunmaktadır.
- Bazı alanlar ilgili alan adının başlığına tıklandığında açıkmaktadır. Bu başlık altında yer alan alanlara ilişkin bir açıklama yapılmayacaksa bu alanların açılmasına da gerek yoktur.

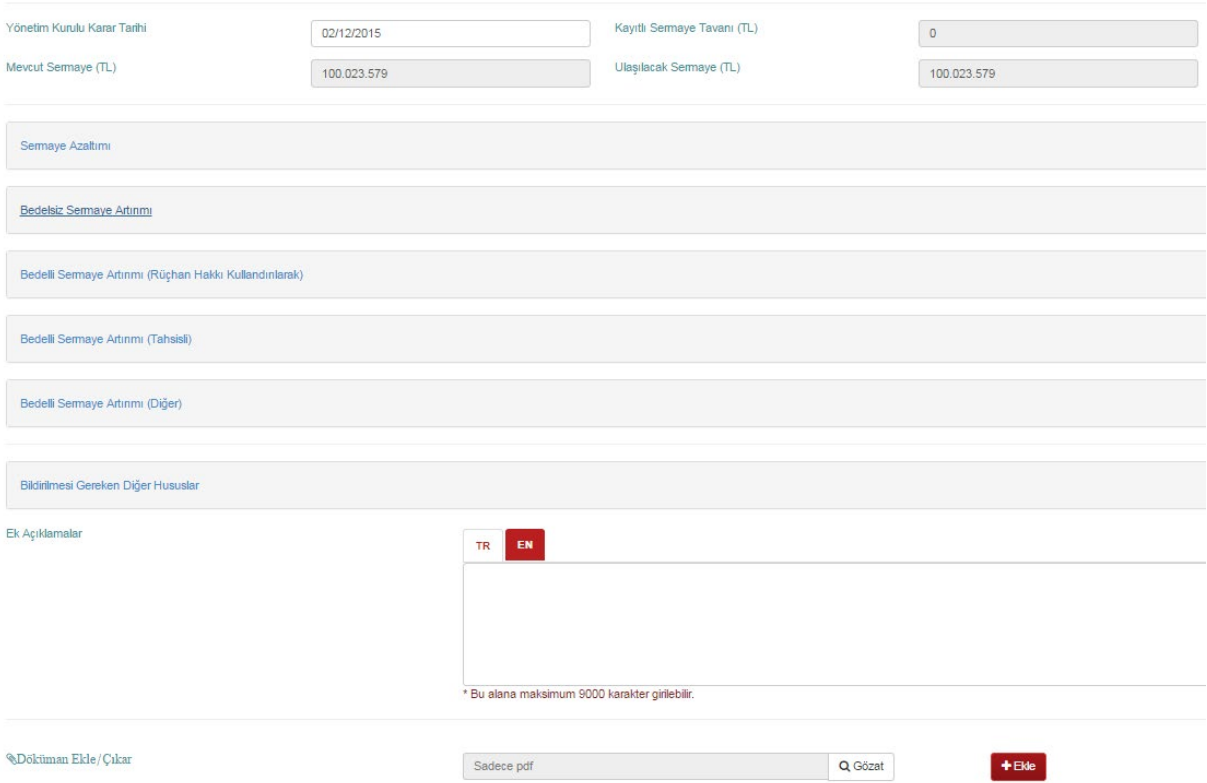

3- İhtiyaç duyuluyorsa dosya eklenir.

Hak kullanımı bildirimlerine pdf tipinde olmak ve 15 MB büyüklüğü geçmemek kaydıyla dosya eklemek mümkündür. Dosya eklemek için ekranın alt bölümünde yer alan alanda önce Gözat butonuna basılarak ilgili dosyaya ulaşılmalı ardından Ekle butonuna basılarak dosya eklenmelidir.

Bildirim imza atmak için açıldığında sağ alt köşede eklenen dosyaların ismi yer almaktadır. Bu aşamada ekler görüntülenmek istendiğinde dosya isimlerinin üzerine tıklamak yeterlidir.

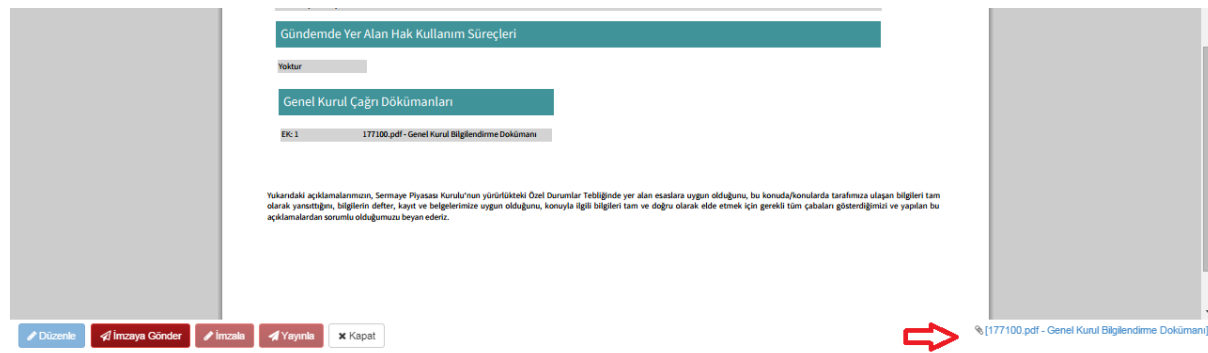

Bazı ekranlarda dokümanları doküman tipi tanımlayarak eklemek gerekmektedir. Bunun için Ekle butonuna basılmadan önce eklenecek dosyanın ve doküman tipinin seçili olması gerekmektedir.

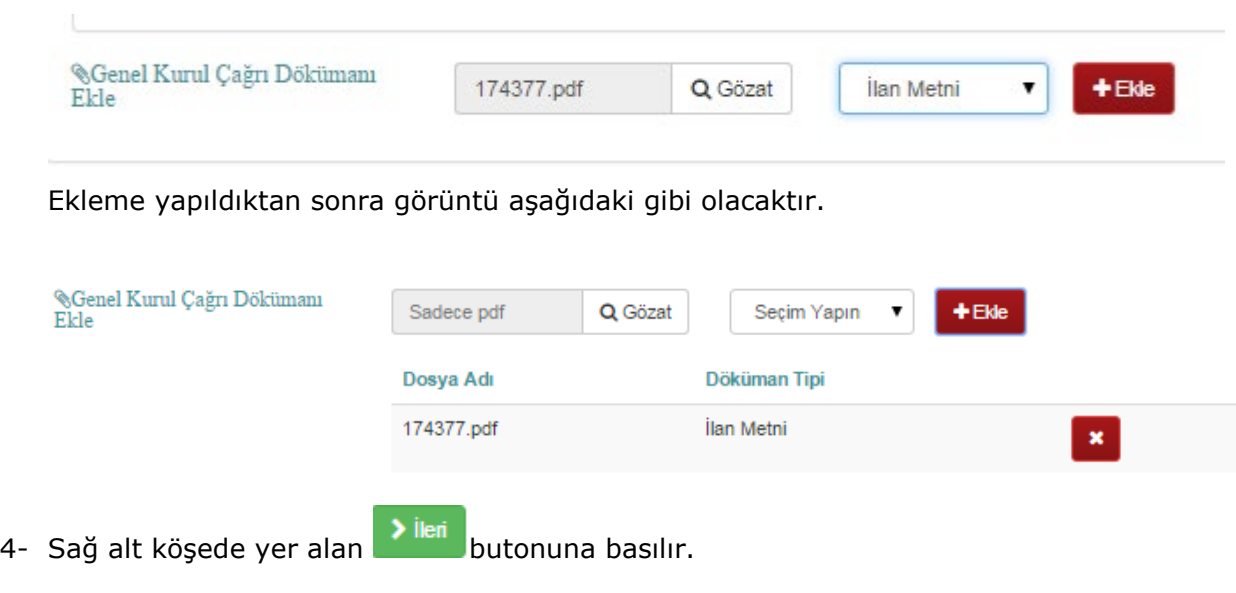

- **A** İmzaya Gönder 5- Çıkan ön görünüm ekranından bildirim kontrol edildikten sonra butonuna basılarak süreç başlatılır.
- 6- Söz konusu bildirim imza yetkisi olan kişilerin **"Benim Sayfam"** ekranına düşer ve **"Bekleyen İşler Listesi"**nde durumu **"İmza Bekleniyor"** olarak yer alır. Ayrıca Hak Kullanım İşlemleri ekranında da **"Devam Eden Süreçler"** alanında **"Bekleyen"** olarak görüntülenmeye başlar. Benim Sayfam ekranında bildirimin satırında bulunan **"Sil"** butonuna basıldığında bildirim tamamen silinecek ve eğer kayıt edilmediyse bu bildirime tekrar ulaşmak mümkün olmayacaktır.

#### **Benim Sayfam**

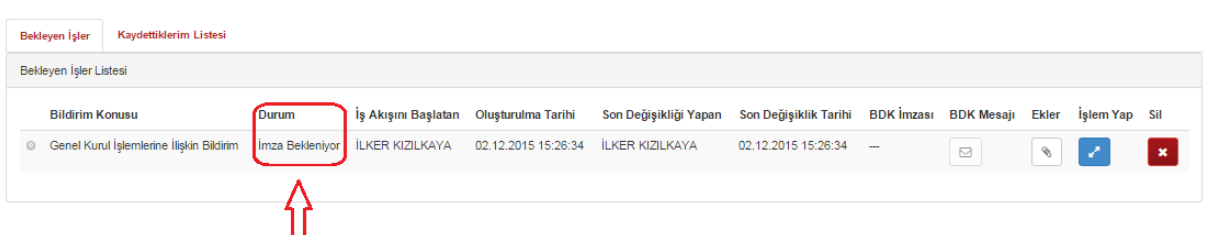

7- İmza yetkilisi **"Benim Sayfam"** ekranından bekleyen işlerde listenenen bildirim .<br>İşlem Yap

satırındaki **butonuna tıklayarak bildirimi açar ve gerekli kontrolleri yaptıktan** sonra butonuna basarak imzalar ve imzalayarak bildirimi **"Yayına Hazır"** hale getirir. Bu durumda bildirim "**Benim Sayfam"** ekranında durumu **"Yayına Hazır"** olarak yerini alacaktır.

#### **Benim Sayfam** Bekleyen İşler Kay Bekleyen İşler Listesi **Bildirim Konusu** İs Akısını Baslatan Olusturulma Tarihi Son Dečisiklik Tarihi BDK İmzası BDK Mesair Fkler ielem Van **c**il Son Dečisikliči Yanan Yavina Hazir İLKER KIZILKAYA 02.12.2015 15:18:44 İLKER KIZILKAYA **C** Genel Kurul İslemlerine İliskin Bildirim 02.12.2015 15:20:55  $\quad \ \ \, \boxdot$  $\bullet$ -21  $\mathbf{x}$ ∕∂

- 8- Bu aşamadan sonra **"Bekleyen İşler"** tablosunda **"İşlem Yap"** bölümünden bildirim görüntülenerek **4 Yayınla** butonuna basılmak suretiyle yayına gönderilir.
- 9- İmzalanmak veya yayınlanmak üzere açılan bir bildirimde düzeltme yapılmak istendiğinde **butonuna basılması gerekir. Bu durumda imzalar silinecek,** alanlar giriş yapılabilir şekilde kullanıcının önünde açılacak ve süreç imzalama öncesi aşamaya geri dönecektir. Gerekli düzeltme yapıldıktan sonra yeniden **"İmzaya Gönder"** butonuna basılarak işlemlere devam edilmelidir.
- 10-Bildirim yayına gönderildikten sonra **"Hak Kullanım İşlemleri"** ekranının **"Devam Eden Süreçler"** bölümünde **"Yayınlanan"** olarak listelenmeye başlar.
- 11-Yayınlanmış ve süreci devam edenler ile, yayınlanmamış ancak imza sürecine girmiş olması nedeniyle bekleyen olarak listelenen süreçler renkleri ile de ayırdedilebilecektir.

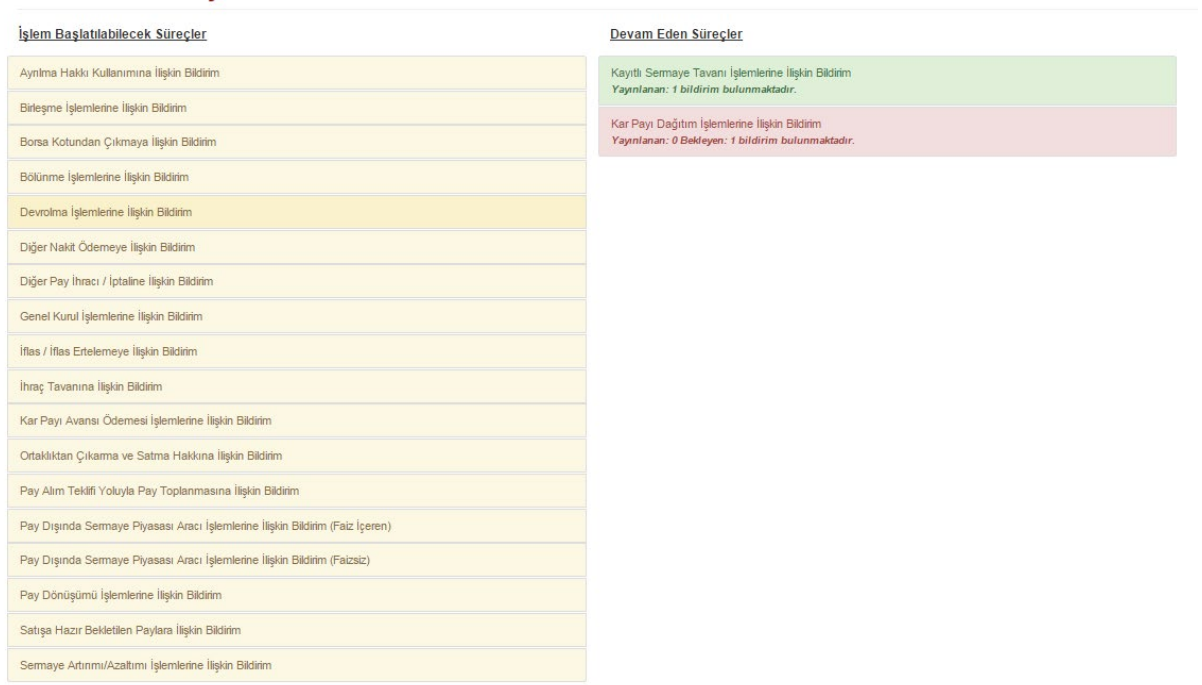

#### Hak Kullanım İslemleri

#### **GENEL KURUL – SÜREÇ İLİŞKİSİ**

Genel kurul onayı gerektiren süreçlerde **"Konunun Gündemde Yer Aldığı Genel Kurul Tarihi"** ve **"Genel kurulda konuya ilişkin alınan karar"** (Sürece göre bu alanın adı değişmektedir) bilgisi genel kurul bildirimlerinden alınmaktadır.

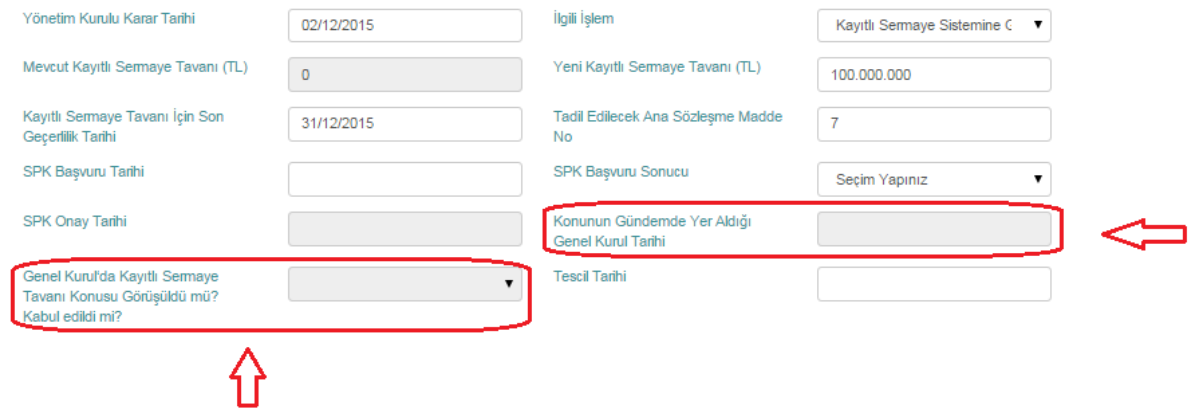

Bu tip süreçlerde hak kullanım tarihi bildirimlerinin yapılabilmesi için bu alanların dolu olması gerekmektedir. Sürecin ilgili genel kurul ile ilişkisi genel kurul ekranının Genel Kurul Çağrısı bölümünde yer alan "Gündemde Yer Alan Hak Kullanım Süreçleri" bölümünde ilgili süreç adının işaretlenmesi suretiyle kurulmaktadır. Bu nedenle genel kurul bildirimlerinde ilgili alanın işaretlenmesi önemlidir.

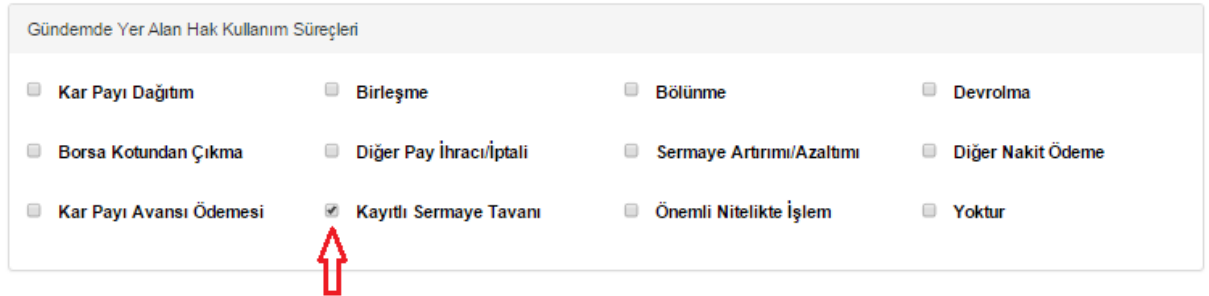

Genel kurul sonuç bildirimi yapılırken, işaretlenmiş süreçlere ilişkin Genel Kurul sonuç bildirimi bölümünde yer alan "**Hak Kullanım Süreçleri İle İlgili Alınan Kararlar"**  bölümünden süreçlere ilişkin alınan kararların seçilmesi gerekmektedir.

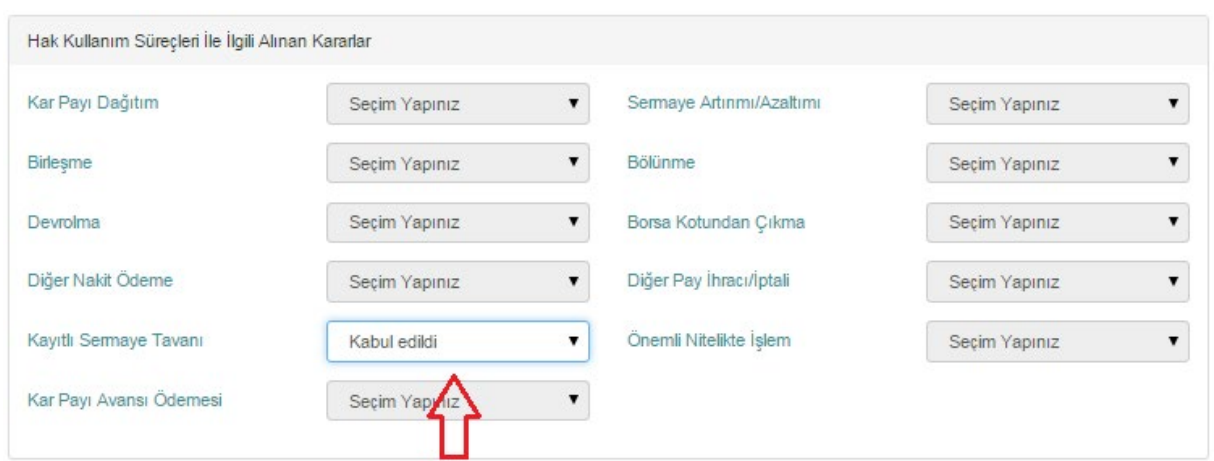

Bu şekilde genel kurul sonuçları yayına gönderildiğinde ilgili süreçteki alanlar otomatik olarak dolacaktır.

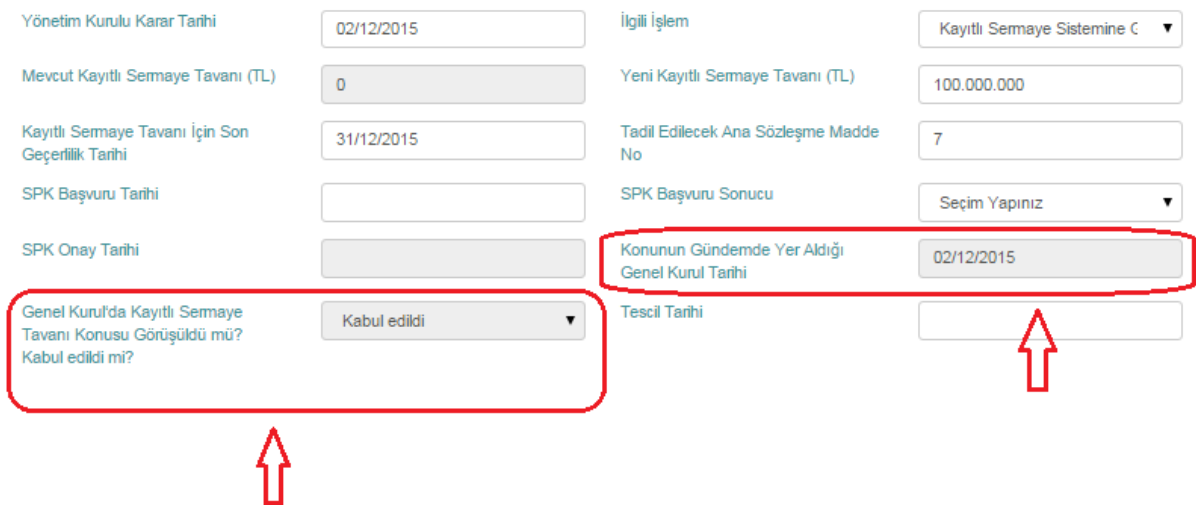

### **DEVAM EDEN BİR SÜRECE İLİŞKİN BİLDİRİM GÖNDERİLMESİ**

Daha önce bildirim gönderilmiş, yani başlatılmış bir sürece ilişkin ilave bir bildirim göndermek istendiğinde;

- 1. İlgili süreç Hak Kullanımı ana ekranında **"Devam Eden Süreçler"** başlığı altından bulunur,
- 2. Üzerine tıklanarak sürecin ekranı açılır,
- 3. Açılan ekranda sürece ilişkin daha önce yayınlanmış alanlar dolu gelecektir. İlave olarak bildirilmek istenen hususa ilişkin alanlar doldurulur ve aynen ilk defa bildirim

yapılmasında olduğu gibi **butonuna basılarak bildirim süreci başlat**ılır. Bundan sonrası bu sürece ilişkin ilk defa bildirim gönderilmesinden farklı değildir. Bildirimde ilave giriş yapılan alanlar, daha önce doldurulmuş alanlar ile birlikte bir bütün olarak yeniden yayınlanacaktır. Daha önce bildirimi yapılan alanların silinmemesi gerekir.

### **GÖNDERİLMİŞ BİR BİLDİRİMDE DÜZELTME YAPILMASI**

Daha önce bildirim gönderilmiş yani başlatılmış bir sürece ilişkin düzeltme yapılmak istendiğinde;

- 1. İlgili süreç Hak Kullanımı ana ekranında **"Devam Eden Süreçler"** başlığı altından bulunur,
- 2. Üzerine tıklanarak sürecin ekranı açılır,
- 3. Açılan ekranda sürece ilişkin daha önce yayınlanmış alanlar dolu gelecektir. Düzeltme yapılmak istenen alanda ilgili değişiklik yapıldıktan sonra aynen ilk defa

bildirim yapılmasında olduğu gibi **butonuna basılarak bildirim süreci** başlatılır. Bu aşamada kullanıcıdan **"Düzeltme Nedeni"** talep edilecektir.

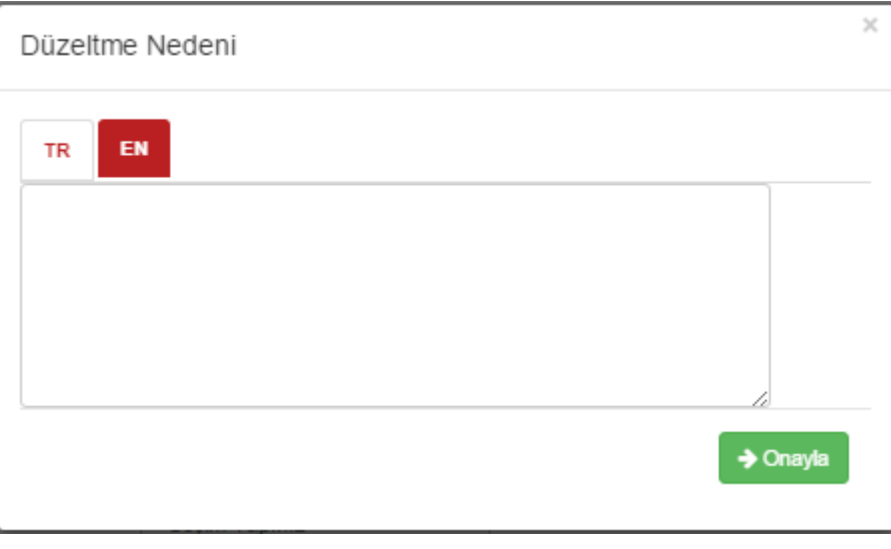

Düzeltme nedeni alanına giriş yapıldıktan sonra  $\rightarrow$  Onayla butonuna basılarak devam edilir. Eğer bildirim İngilizce olarak da gönderilmek isteniyorsa "**Düzelme Nedeni"** alanına İngilizce açıklamanın da girilmesi gerekir. Bundan sonrası bu sürece ilişkin ilk defa bildirim gönderilmesinden farklı değildir. Bildirim Düzeltme Nedeni alanına girilen açıklama ile birlikte düzeltilmiş şekliyle yayınlanacaktır.

## Kavıtlı Sermaye Tavanına İliskin Bildirim

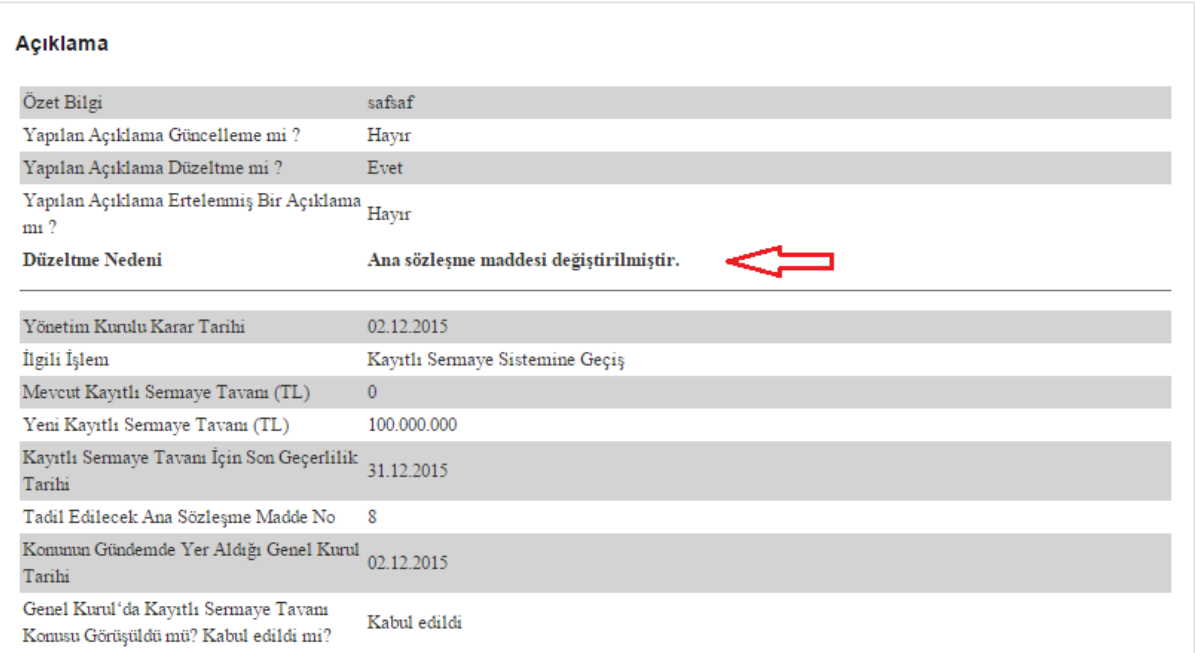

### **BİLDİRİMİ KAYDETME**

Hak kullanımı bildirimlerinin kaydedilmesi bir gereksinim olmamakla beraber mümkündür.

**图 Kaydet** İlgili ekranların sağ alt bölümünde yer alan butonuna basılmak suretiyle istenilen dizine dosya kaydedilebilir. ".kap" uzantılı olarak kaydedilen dosyanın yeniden yüklenebilmesi için ilgili sürecin ekranında iken ekranın alt bölümünde bulunan

Sadece .kap dosyalar. Q Gözat butonu ile dosyanın bulunması ve

Kayıtlı Bildirim Aç

yapılarak yükleme gerçekleştirilebilir. Farklı bir şirkete veya farklı bir sürece ait bir dosyanın yüklenmesi mümkün değildir, o nedenle dosyalara isim verilirken süreç ve şirket ismi belirtilmesinde yarar vardır.

### **SÜRECİN SONLANMASI**

Bazı bildirimler yapısı gereği farklı seçeneklerle birden fazla başlatılabilmektedir. Bunlar Genel Kurul, Pay Alım Teklifi Yoluyla Pay Toplanması, Satışa Hazır Bekletilen Paylar, İhraç Tavanı ve Pay Dışında Sermaye Piyasası Aracı İşlemleri süreçleridir. Bu bildirimler de ayırt edici özellikleri aynı olacak şekilde ikinci kez başlatılamaz (ör: aynı tarih, saat ve tipte bir genel kurul ikinci kez başlatılamaz). Bunun dışındaki bildirimler bir kez başlatıldığında artık bu bildirimlere yeniden İşlem Başlatılabilecek Süreçler başlığı altından ulaşılamaz. Bu başlık altında tekrar listelenebilmesi, dolayısıyla yeniden ilgili sürecin yeniden başlatılabilmesi için mevcut sürecin sonlanması gerekmektedir. Mevcut süreç

sistemde tanımlı kural çerçevesinde zamanı geldiğinde,

- Genel kurul'dan olumsuz bir karar çıktığında,
- SPK tarafından reddedildiğinde,
- Kullanıcı tarafından süreç iptal edildiğinde

sonlanabilir. Son seçenekte belirtildiği şekilde süreci sonlandırmak için ekranın sağ alt köşesinde yer alan **butonuna** butonuna basılarak bildirim sürecinin başlatılması gerekir. Bu aşamada kullanıcıdan İptal Etme Nedeni talep edilecektir.

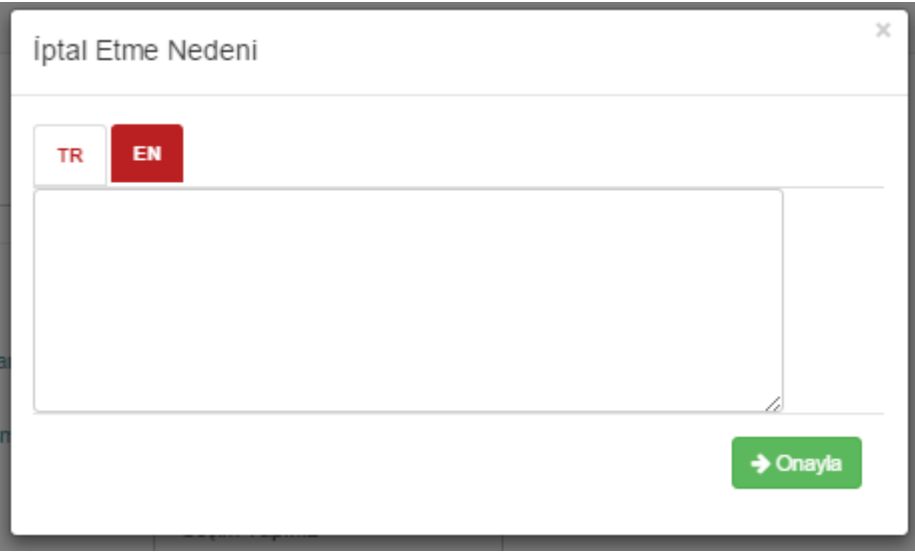

İptal Etme Nedeni alanına giriş yapıldıktan sonra → Onayla butonuna basılarak devam edilir. Eğer bildirim İngilizce olarak da gönderilmek isteniyorsa "**İptal Etme Nedeni"** alanına İngilizce açıklamanın da girilmesi gerekir. Bundan sonrası bu sürece ilişkin ilk defa bildirim gönderilmesinden farklı değildir. Bildirim sadece İptal Etme Nedeni ve İptal Edilen Süreç bilgisini içerecek şekilde yayınlanacak ve süreç iptal edilecektir. Sürecin iptal edilmesi ile birlikte yeni bir süreç başlatılabilir hale gelecektir.

### Hak Kullanım Süreç İptal Bildirimi

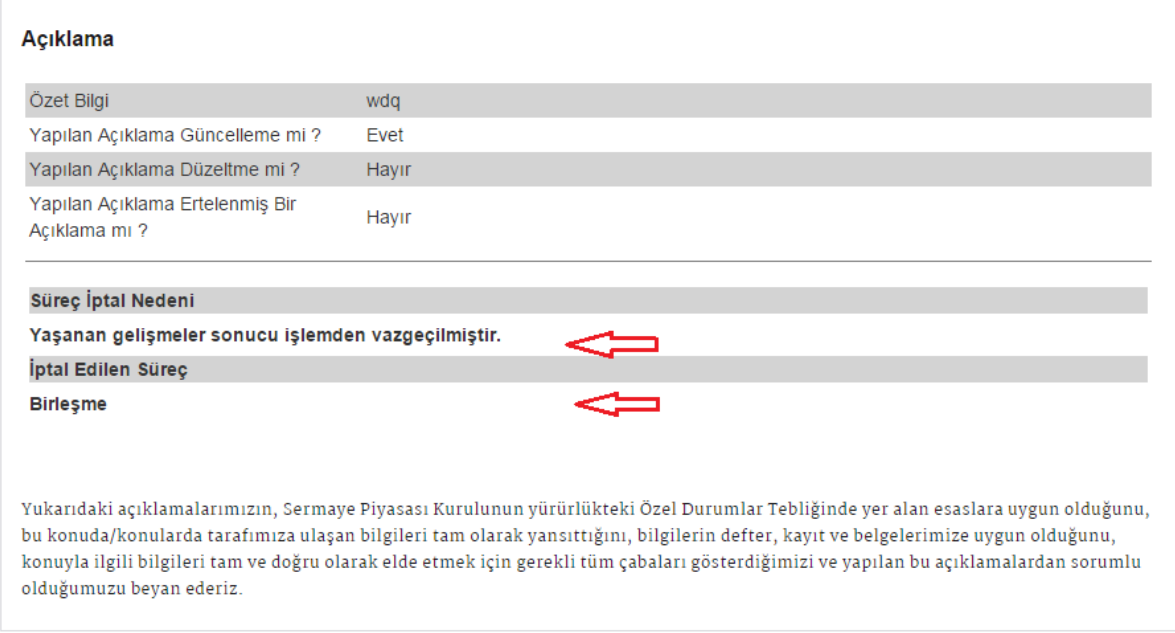

### **GENEL VE ÖZEL UYARILAR ALANLARI**

Herhangi bir süreç açıldığında ulaşılan ekranın en altında Genel Uyarılar ve Bu Ekrana Özel Uyarılar şeklinde üzerine tıklandığında açılan iki alan bulunmaktadır. "Genel Uyarılar" bölümünde tüm ekranların kullanımına yönelik uyarılar, "Bu Ekrana Özel Uyarılar" bölümünde ise ilgili sürece ilişkin bildirim hazırlanması ve gönderiminde dikkat edilecek hususlar yer almaktadır.

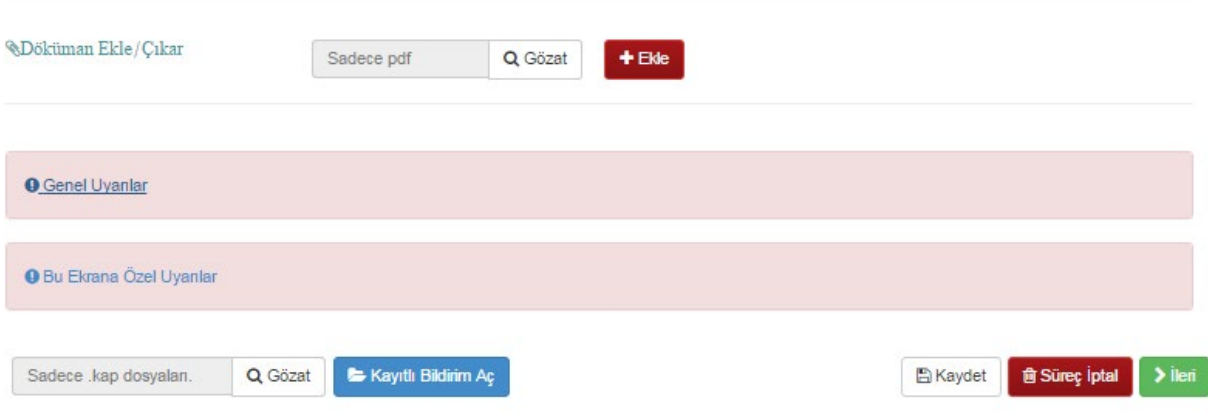

#### **İNGİLİZCE OLARAK BİLDİRİM GÖNDERME**

Hak kullanımı bildirimlerinin İngilizce olarak gönderilmesi de mümkündür. Bunun için ekranın en üstünde yer alan "Bildirimin İngilizce'sini de Göndermek İstiyorum" kutucuğunun işaretlenmesi gerekir. Hak kullanımı bildirimlerinde bir çok alan numerik, tarih veya seçimlik alanlardır. Alan adları ile seçimlik alanların çevirisi sistem tarafından otomatik olarak yapılmaktadır. Tarih ve nümerik alanların ise yapıları gereği çevrilmesine gerek yoktur. Otomatik çevrilmesi mümkün olmayan sınırlı sayıdaki metin alanların ise tepesinde TR ve EN seçenekleri bulunmaktadır. İngilizce bildirim gönderilmek istendiği durumda bir alanın hem Türkçe hem de İngilizcesinin doldurulması gerekir. Herhangi birinin boş bırakılması durumunda bildirimin gönderilmesine izin verilmeyecektir.

# Kayıtlı Sermaye Tavanı İşlemlerine İlişkin Bildirim

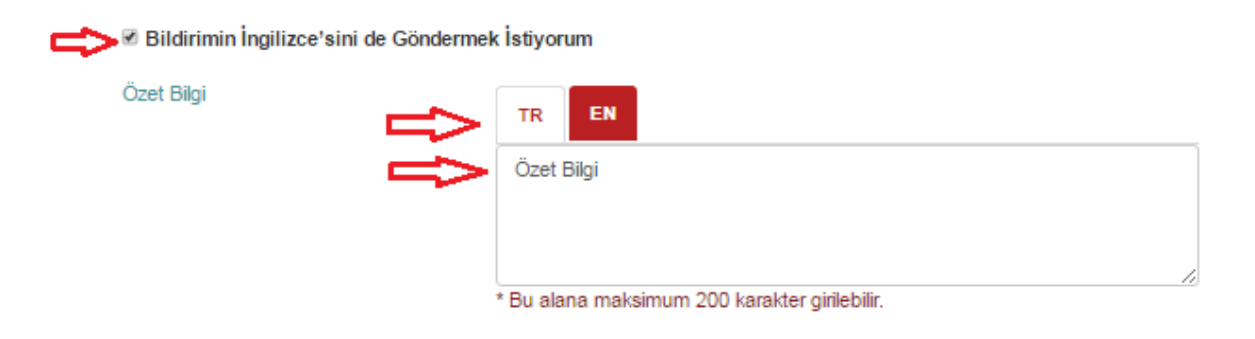

# Kayıtlı Sermaye Tavanı İşlemlerine İlişkin Bildirim

■ Bildirimin İngilizce'sini de Göndermek İstiyorum

Özet Bilgi

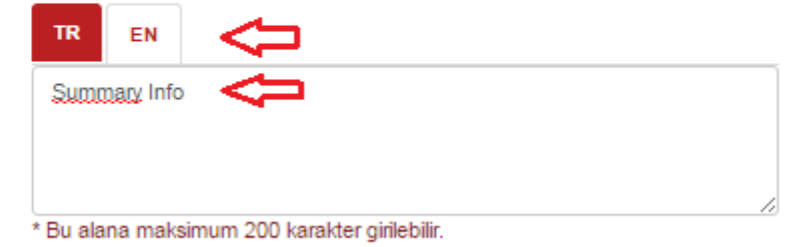

Bu şekilde bildirimler hem Türkçe hem de İnglizce olarak KAP yayın sitesinde yayınlanacaktır.

# Kayıtlı Sermaye Tavanı İşlemlerine İlişkin Bildirim

#### Aciklama

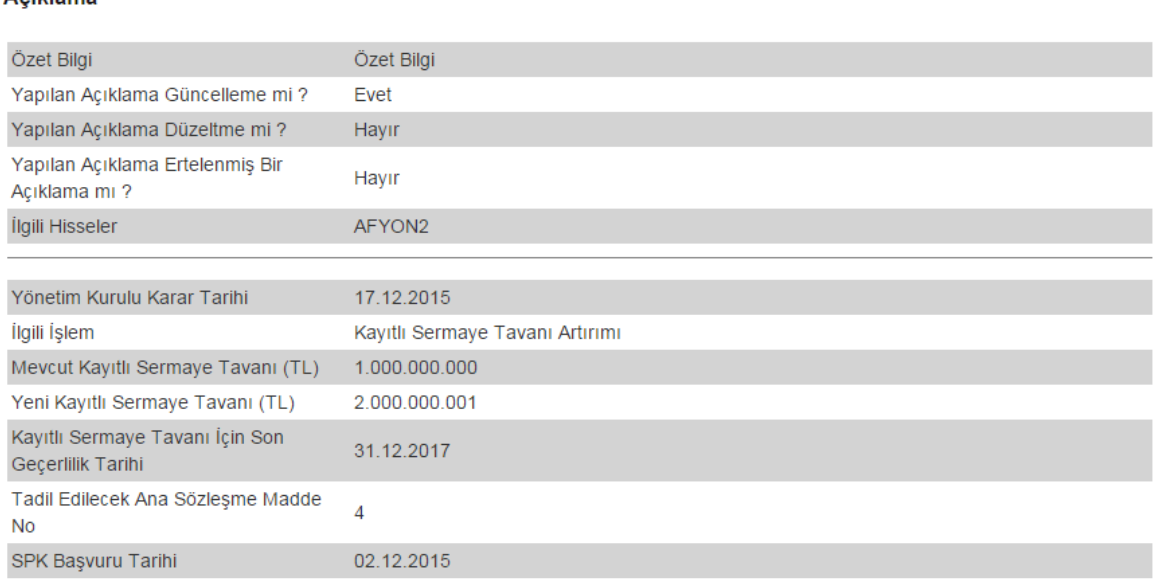

Yukarıdaki açıklamalarımızın, Sermaye Piyasası Kurulunun yürürlükteki Özel Durumlar Tebliğinde yer alan esaslara uygun olduğunu, bu konuda/konularda tarafımıza ulaşan bilgileri tam olarak yansıttığını, bilgilerin defter, kayıt ve belgelerimize uygun olduğunu, konuyla ilgili bilgileri tam ve doğru olarak elde etmek için gerekli tüm çabaları gösterdiğimizi ve yapılan bu açıklamalardan sorumlu olduğumuzu beyan ederiz.

# **Notification Regarding Authorized Capital**

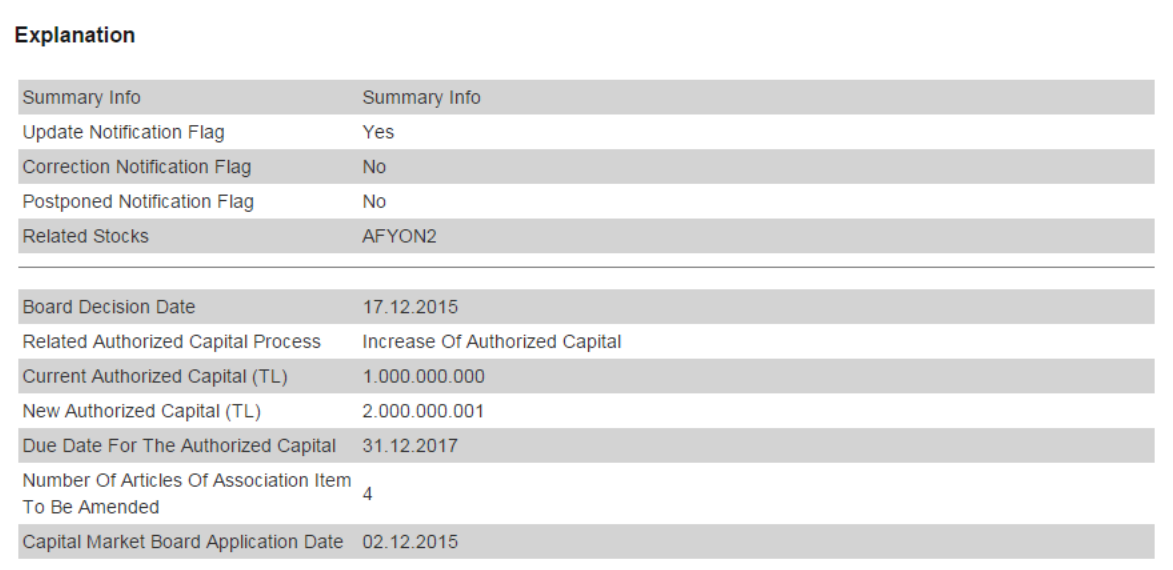

We proclaim that our above disclosure is in conformity with the principles set down in "Material Events Communiqué" of Capital Markets Board, and it fully reflects all information coming to our knowledge on the subject matter thereof, and it is in conformity with our books, records and documents, and all reasonable efforts have been shown by our Company in order to obtain all information fully and accurately about the subject matter thereof, and we're personally liable for the disclosures.